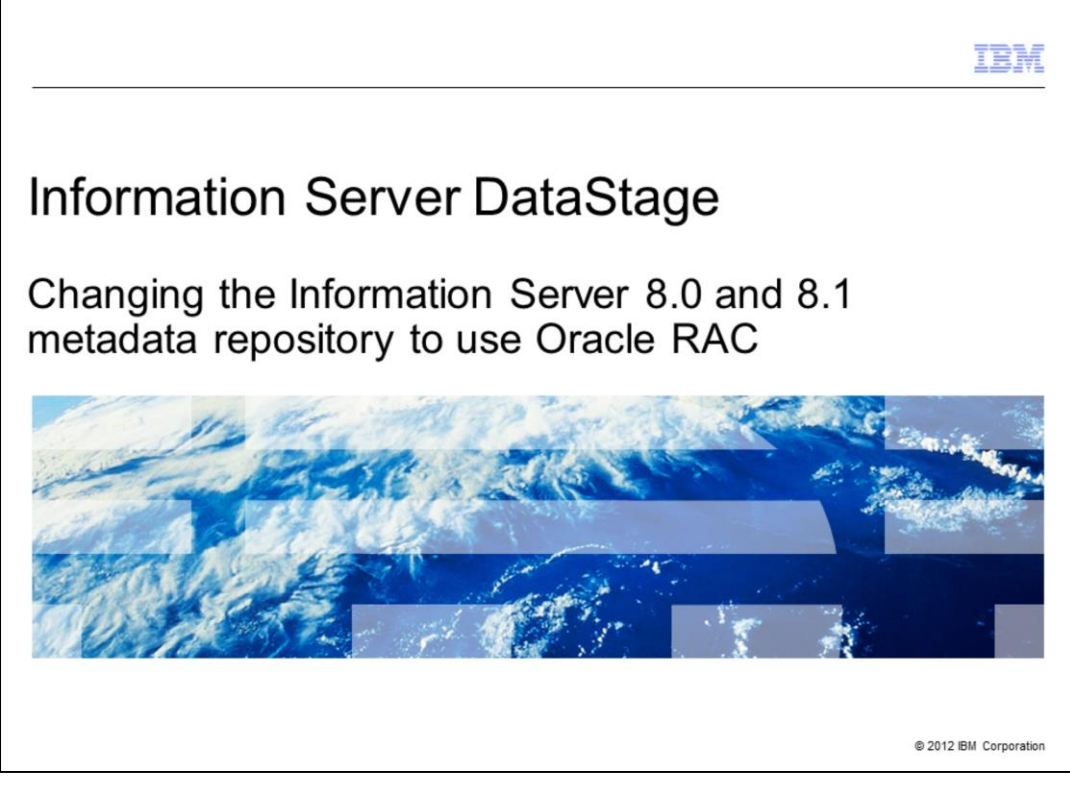

This presentation will discuss how to change the Information Server 8.0 and 8.1 Metadata repository to use Oracle RAC.

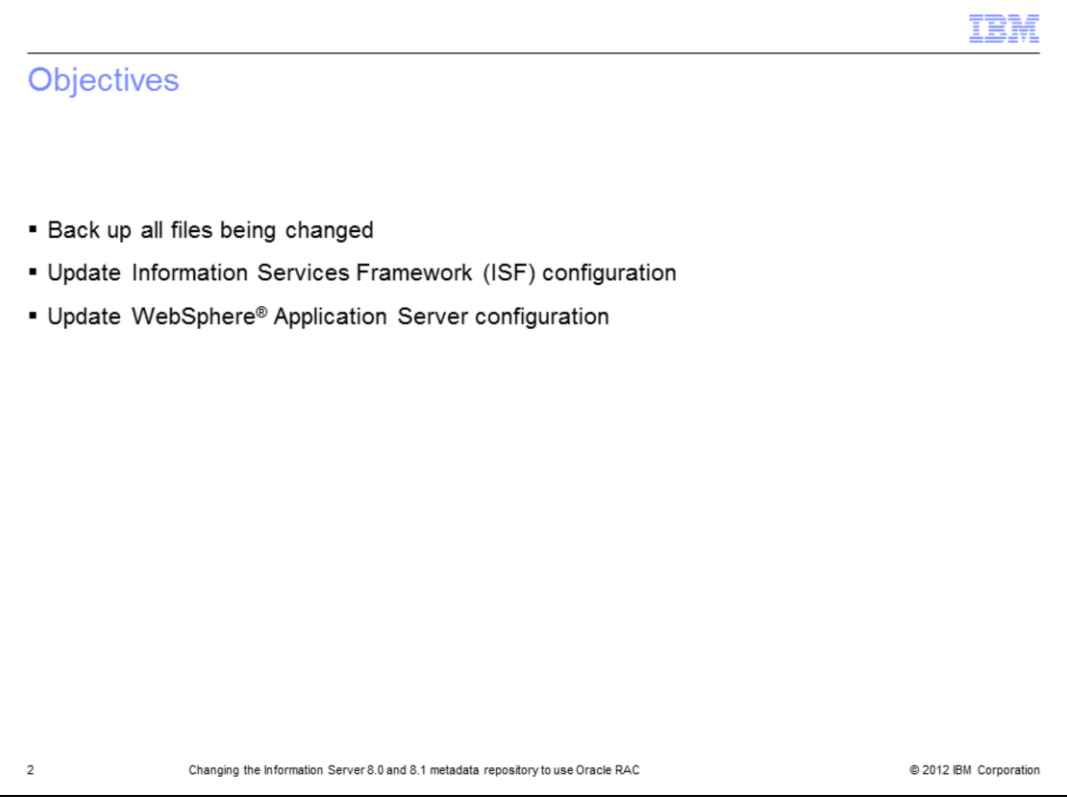

The objectives of this presentation are to identify and backup the files that are modified, update the Information Server Framework configuration, and update the WebSphere Application Server configuration.

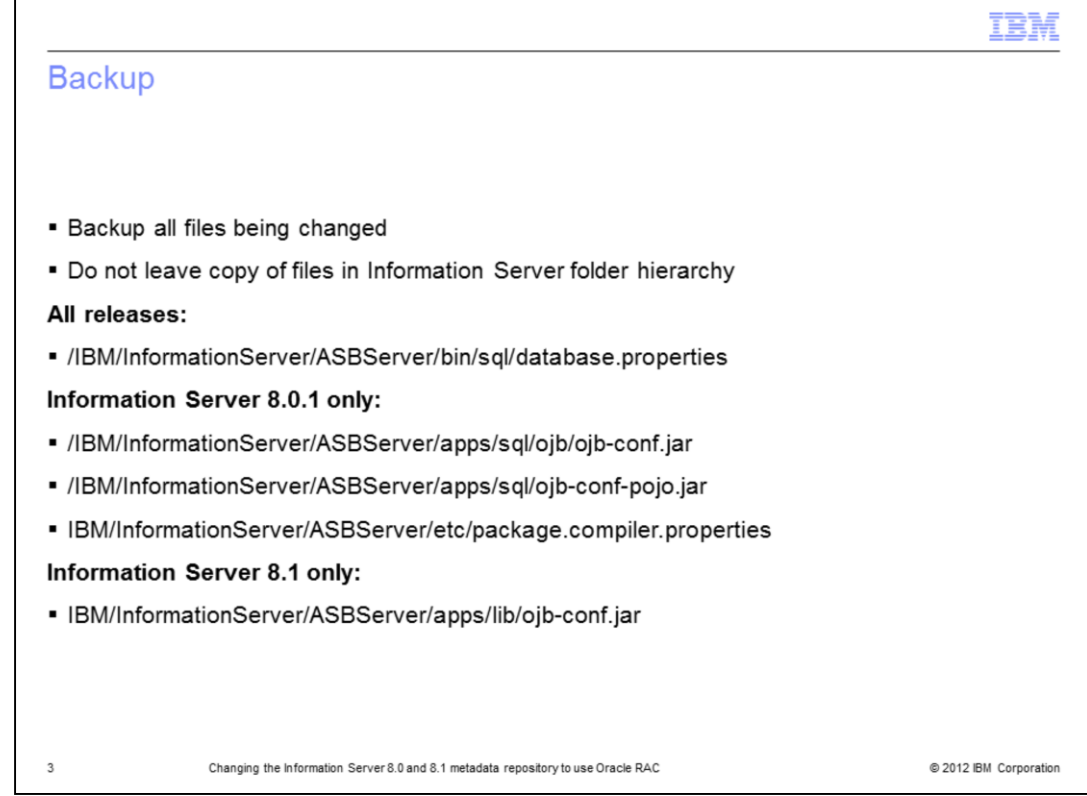

It is good practice to make a copy of all the files that are changed during this process to make it easier to revert back if necessary. On your services tier, locate the files displayed on this slide.

This slide will list out the appropriate files and their respective locations on Versions 8.0.1 and 8.1. It is important that you do not leave a copy of these files in the Information Server folder hierarchy.

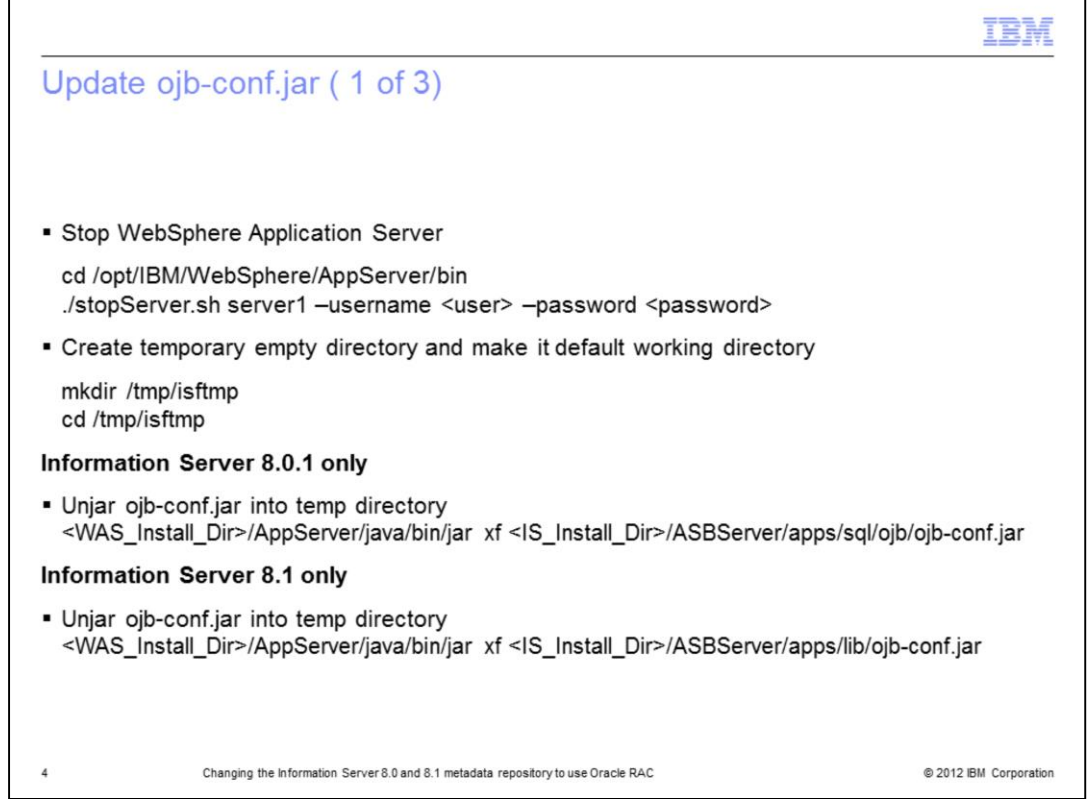

The next step is to update the Information Services Framework, referred to as ISF, configuration. To do this, first you will need to stop WebSphere.

cd into the Websphere/AppServer/bin directory and run the stopServer command as displayed on this slide where <user> is your wasadmin username and <password> is your wasadmin password.

After stopping the WebSphere Application Server, create a temporary directory and set it as your current working directory by running:

mkdir /tmp/isftmp and then cd /tmp/isftmp.

While in your newly created temp directory, extract the ojb-conf.jar file using the jar utility of a JDK. For example, the JDK in WebSphere.

Use the command displayed on this slide that is appropriate for your installation to extract the ojb-conf.jar file into your temp directory.

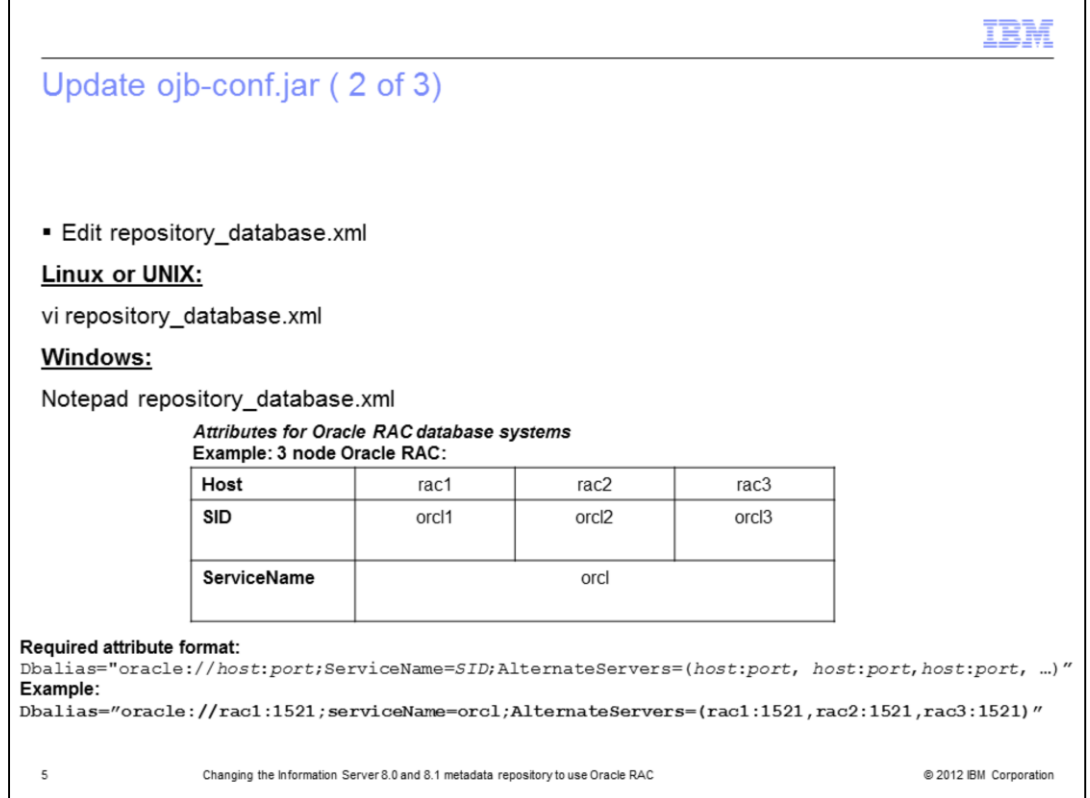

The next step is to edit the repository\_database.xml file that is in your temp directory. Use the vi command for Linux and UNIX or open the file in Notepad if on Windows. Search for the dbalias attribute. Use the table displayed on this slide to correctly update this field. Edit the dbalias attribute with the right host and port value and save the file.

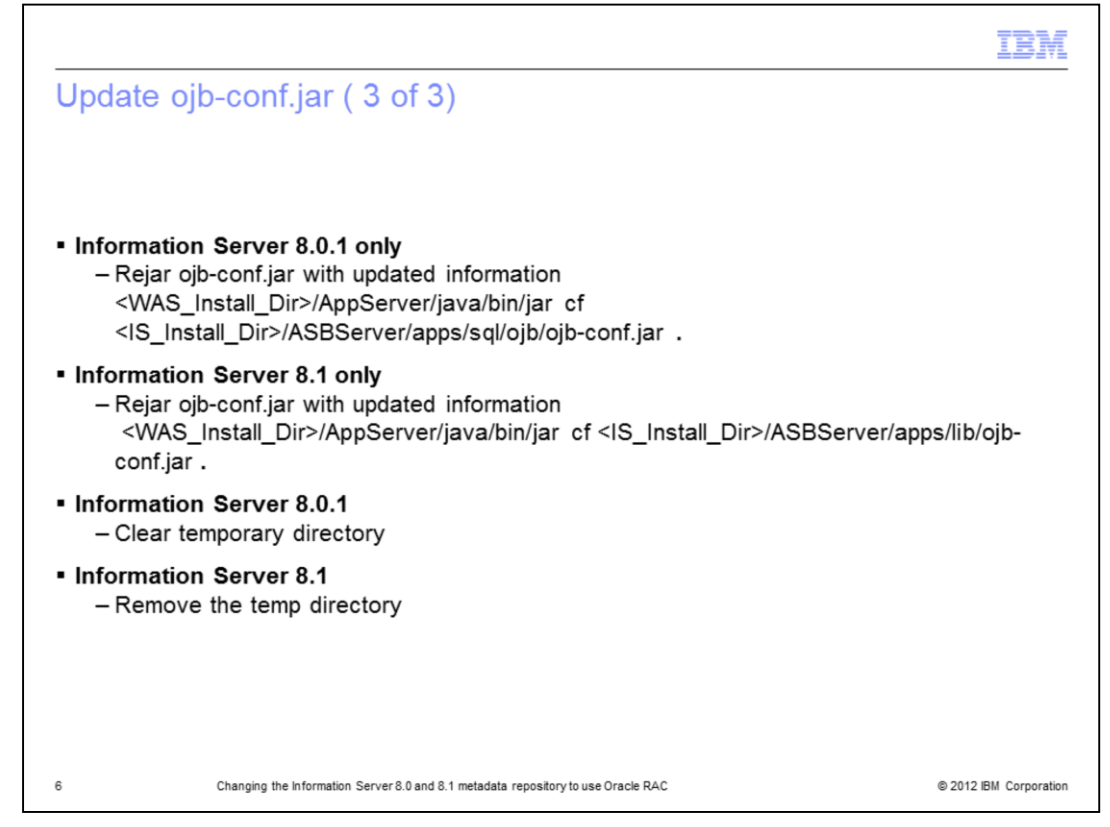

After updating the dbalias attribute, rejar ojb-conf.jar with the updated repository database.xml file using the jar utility of a JDK. For example, the JDK in WebSphere. Be sure you are still in your temp directory.

Use the command displayed on this slide to rejar the ojb-conf.jar file. Be sure to use the command that is appropriate for your installation. It is important to note that you need to put the "space dot" at the end of the jar command. After this step is complete, clear the temp directory if you are on 8.0.1. If you are on any other release, delete the temp directory.

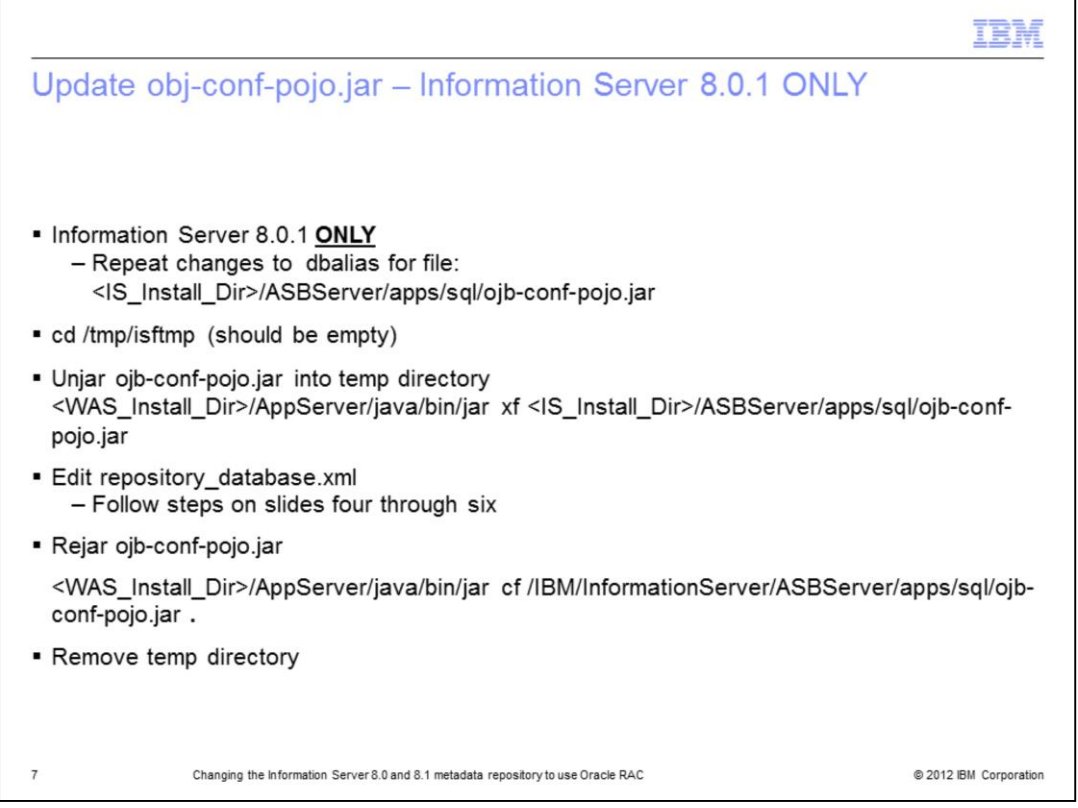

Information Server 8.0.1 only, also requires the same modifications to dbalias in repository\_databases.xml for file ojb-conf-pojo.jar. This file is located in the same directory as ojb-conf.jar. Follow the same steps that were performed in slides four through six on ojb-conf.jar to obj-conf-pojo.jar. Once these steps are complete, remove the temp directory.

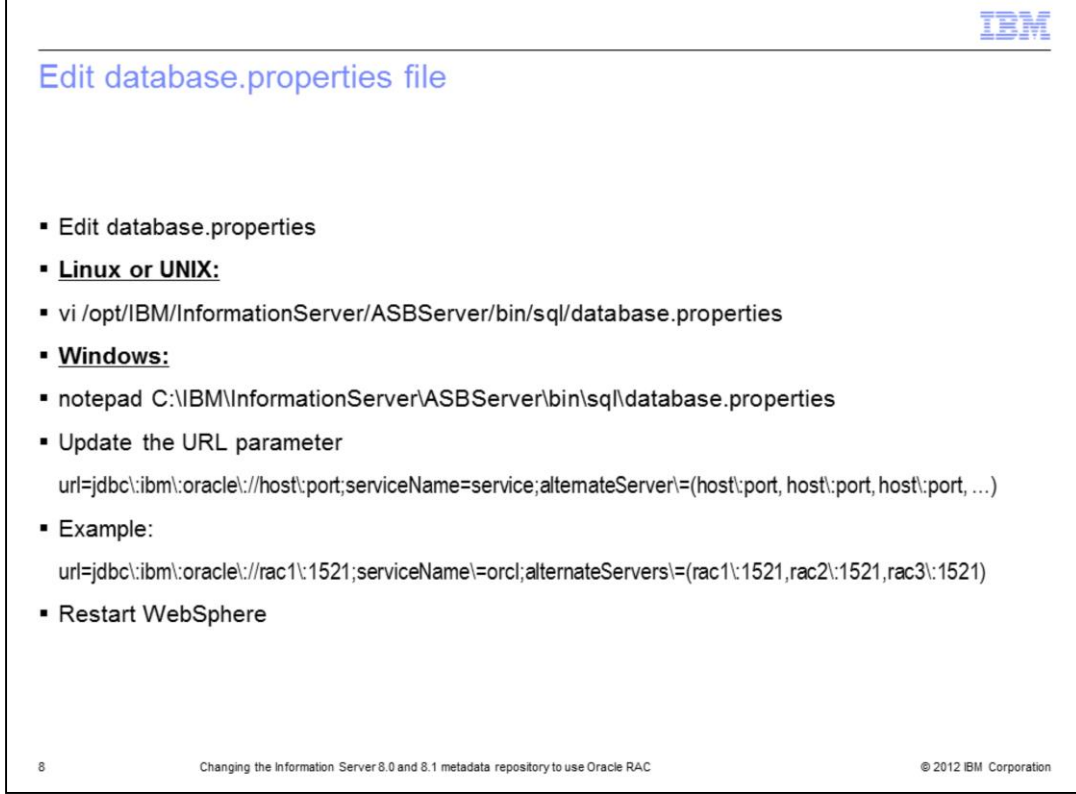

Edit the database.properties file in the InformationServer/ASBServer/bin/sql directory. Update the URL parameter to reflect the repository server names and ports. After updating, save the file and restart WebSphere.

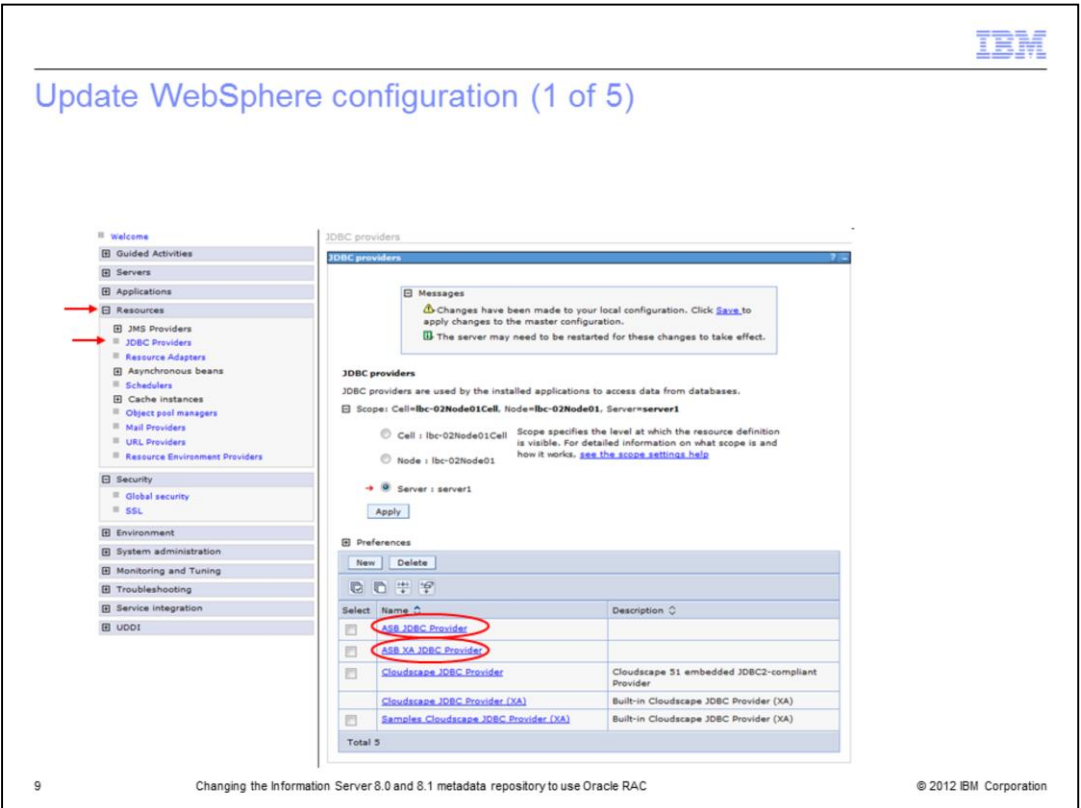

The next five slides are for the WebSphere Application Server 6.0 configuration. WebSphere Application Server 6.0 is bundled with Information Server Versions 8.0.1 and 8.1.

Open the WebSphere Administrative console. On the left, click Resources and then JDBC Providers. Ensure that Server: server1 is set to the active provider. The connection properties for both the ASB JDBC Provider and ASB JDBC XA Provider need to be updated. Begin by clicking on the ASB JDBC Provider data source.

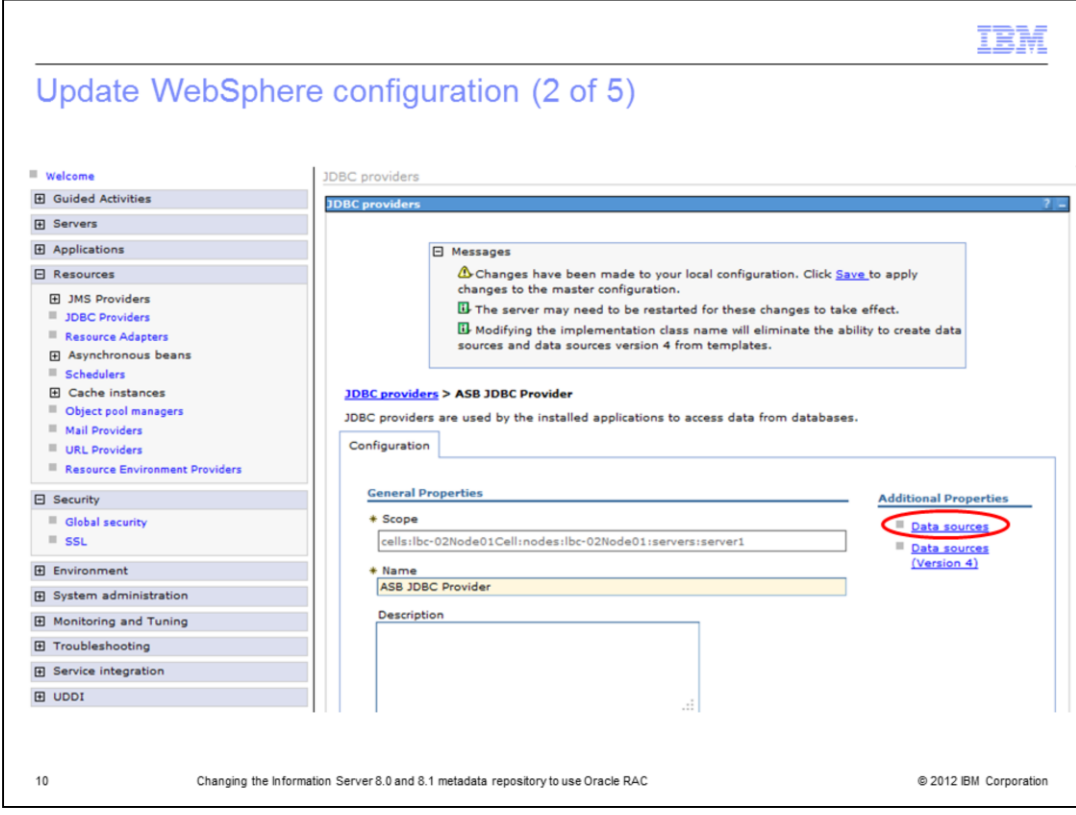

Under Additional Properties, click Data sources.

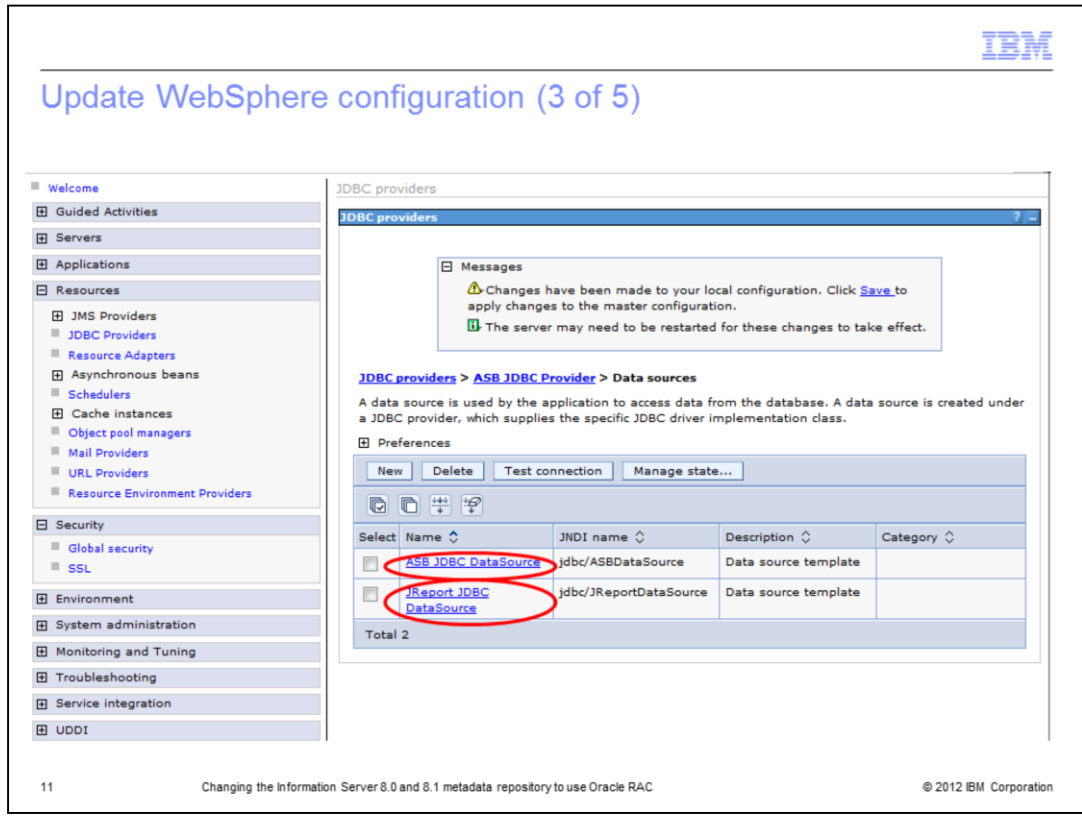

One at a time, open the ASB JDBC data source and the JReport JDBC data source.

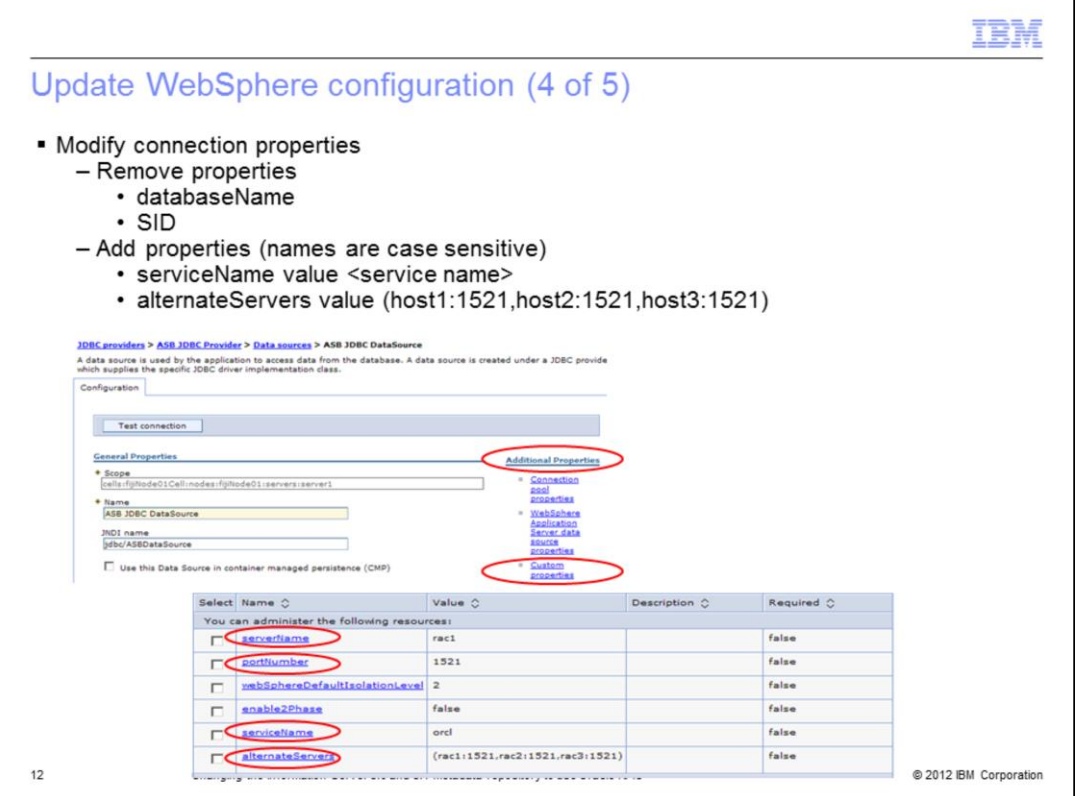

Under additional properties, click Custom properties. Click the values that have changed and set the values appropriately. Remove the properties databaseName and SID.

Add both serviceName and alternateServers in the connection properties. Set the serviceName value to the service name for Oracle RAC and the alternativeServers value to host:port. Add multiple servers using a comma.

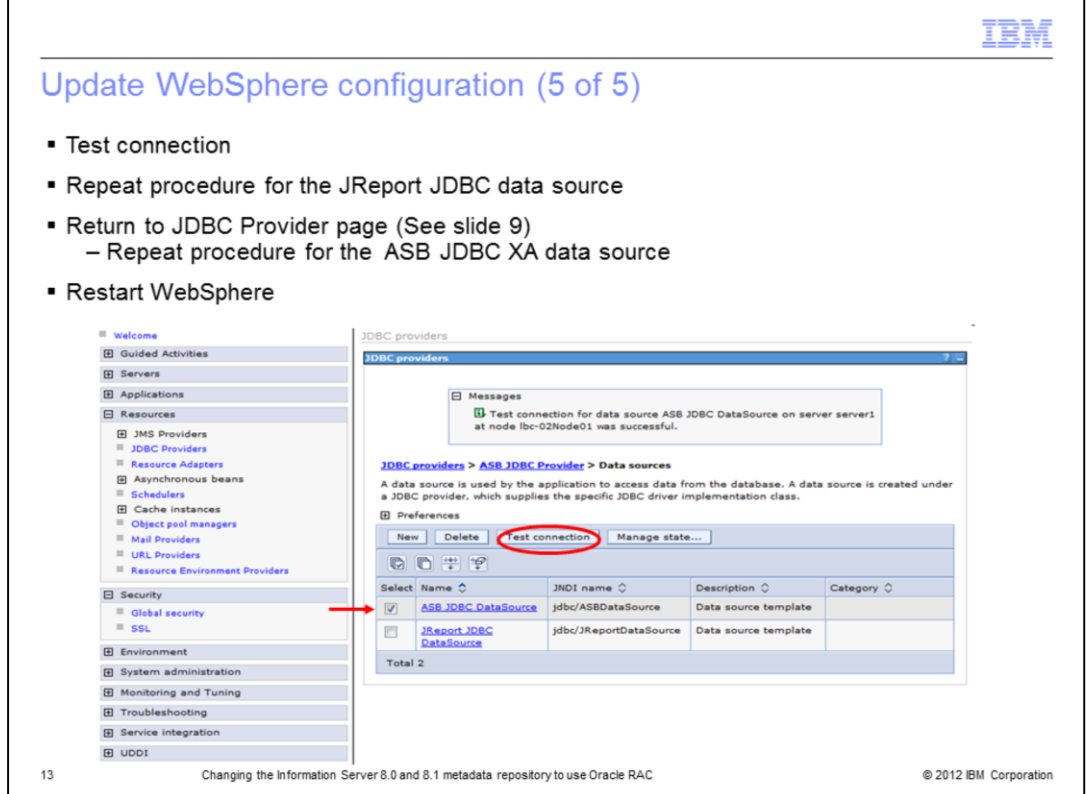

Return to the Data sources page, click the data source that you modified, and click **Test Connection.** Repeat this procedure on the **Jreport JDBC** data source.

Return to the JDBC providers page and repeat this procedure for **ASB JDBC XA Provider**. See slide nine if you are not sure where this is located. For this JDBC Provider, you will only see one data source, **ASB JDBC XA DataSource**.

If all the test connections succeed, restart WebSphere for the changes to take effect.

![](_page_13_Picture_16.jpeg)

@ 2012 IBM Corporation

 $14$